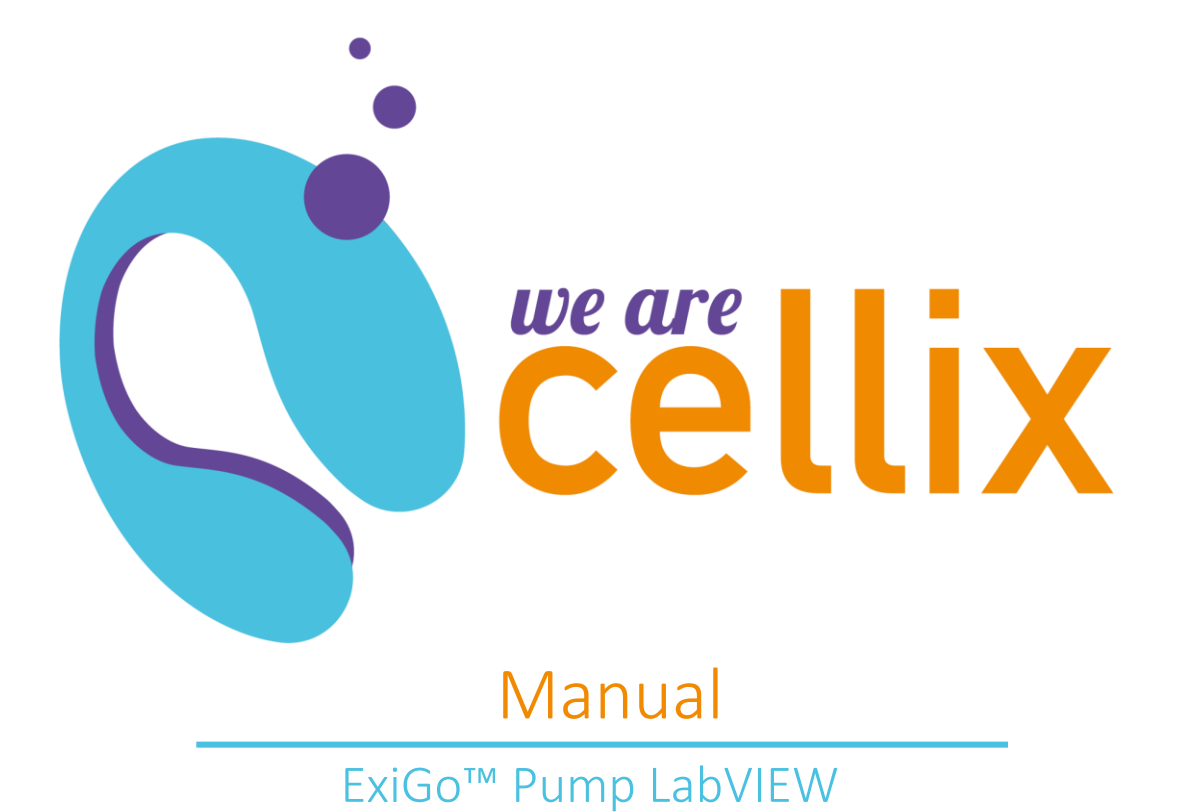

Distributed in Europe by World Precision Instruments www.wpi-europe.com UK Office +44 (0)1462 424700 wpiuk@wpi-europe.com German Office  $+49(0)603167708-0$  wpide@wpi-europe.com

# **Table of Contents**

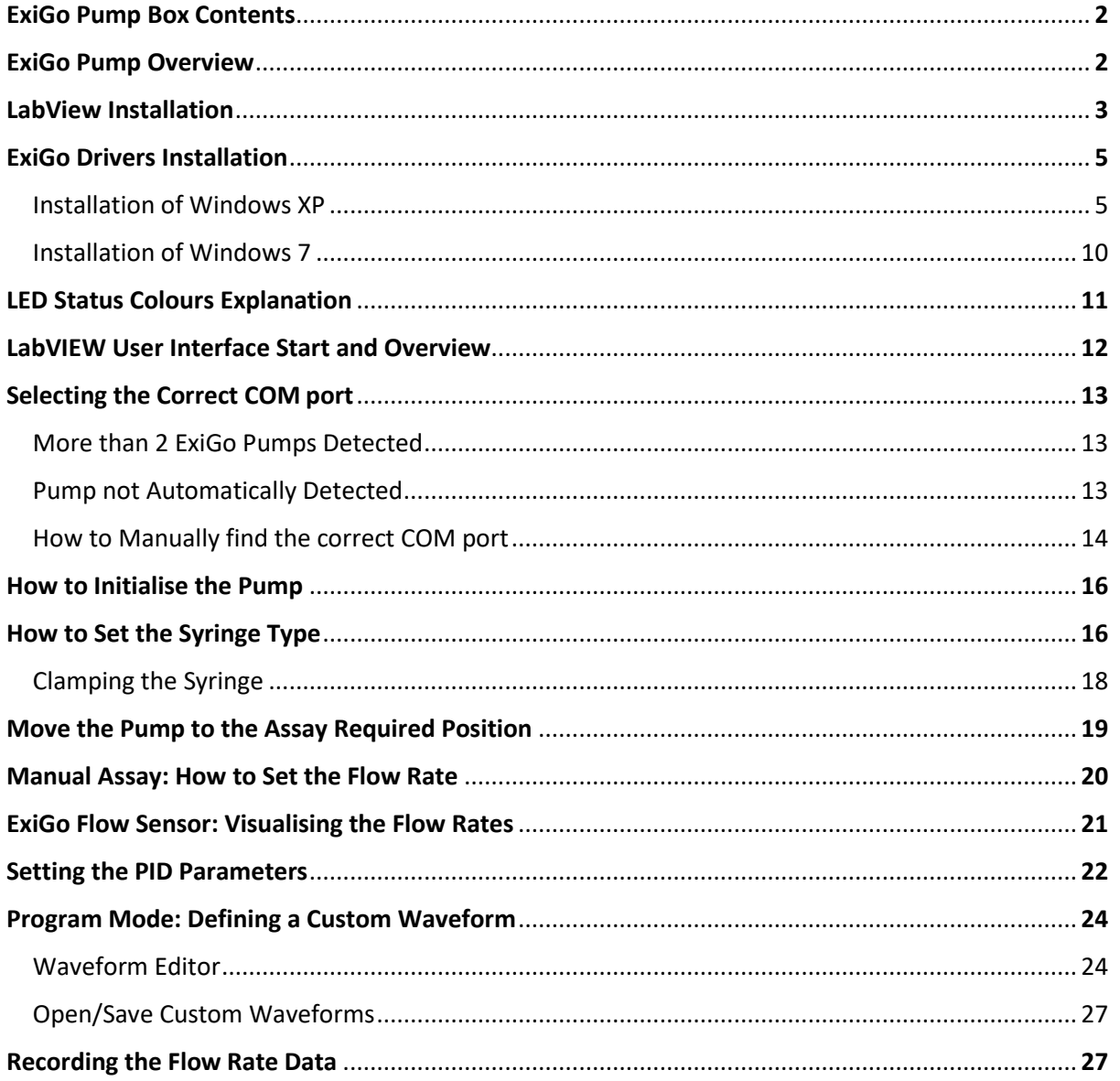

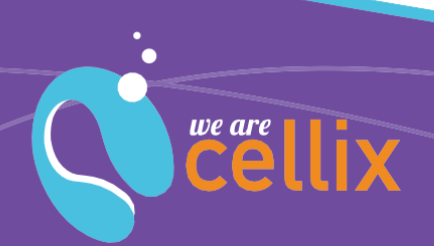

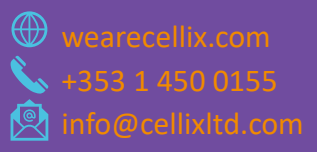

 $\mathbf{1}$ 

**Cellix Ltd.**  Unit 1, Longmile Business Park Longmile Road, D12EK79

# ExiGo Pump Box Contents

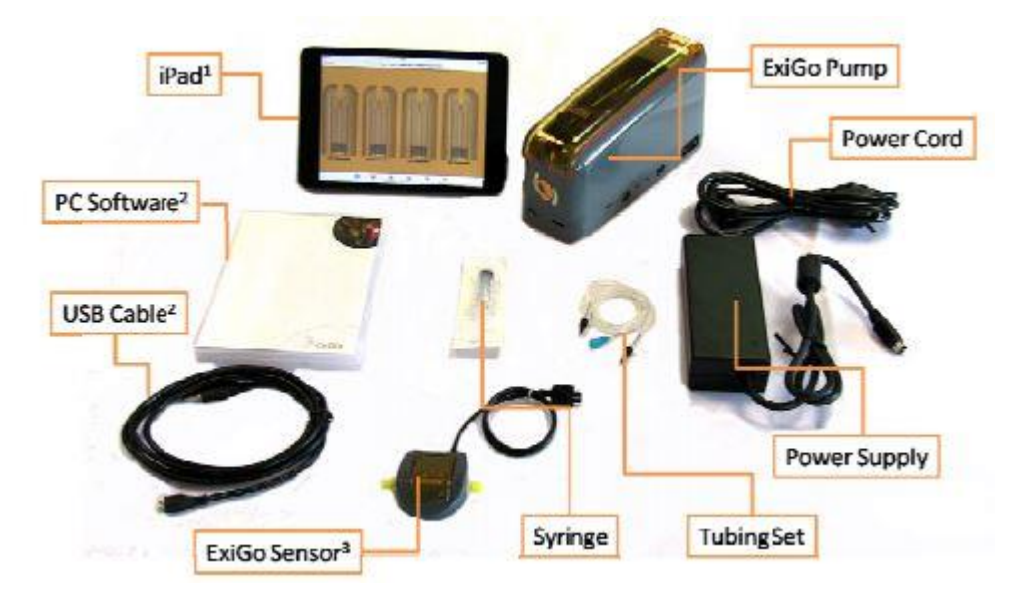

**1** iPad bundle only; **<sup>2</sup>** PC software bundle only; **<sup>3</sup>** Purchased separately.

# ExiGo Pump Overview

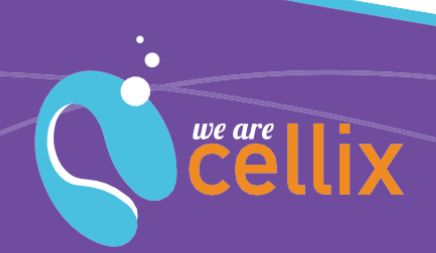

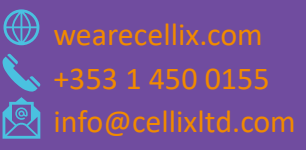

**Cellix Ltd.** 

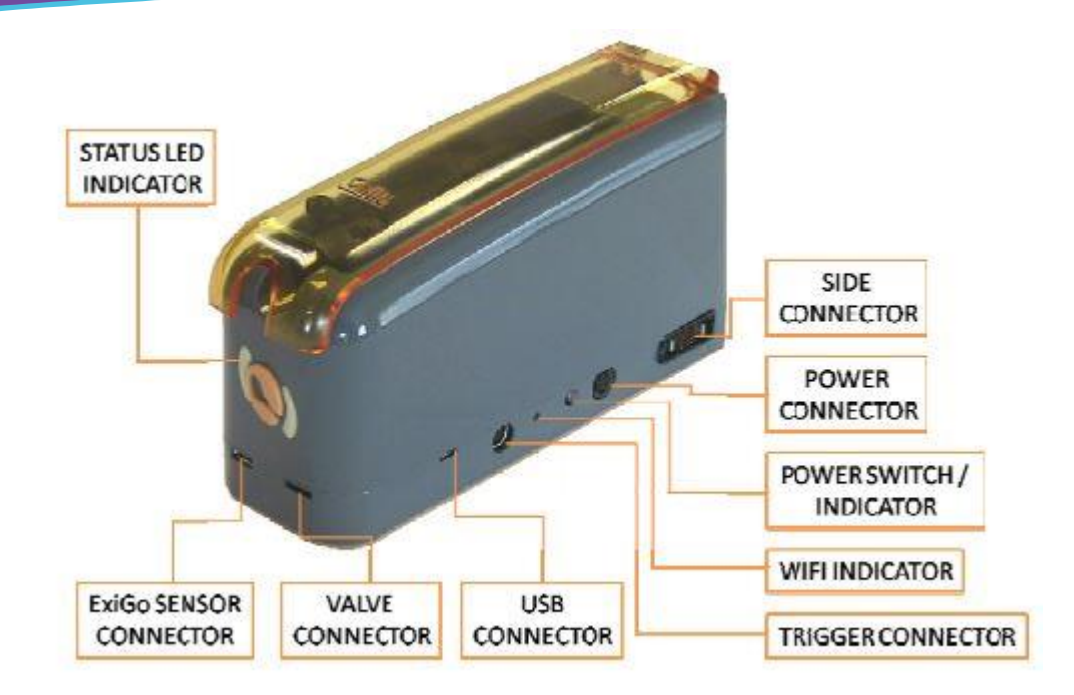

# LabVIEW Installation

Please complete the following steps:

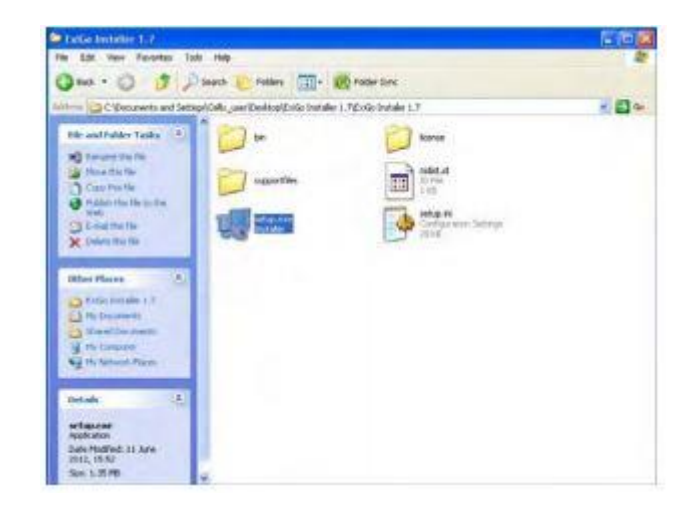

1. Open the LabVIEW installation CD and open the file Setup.exe**<sup>1</sup>** . Alternatively, you can download the files from our webpage [www.wearecellixltd.com](http://www.wearecellixltd.com/)

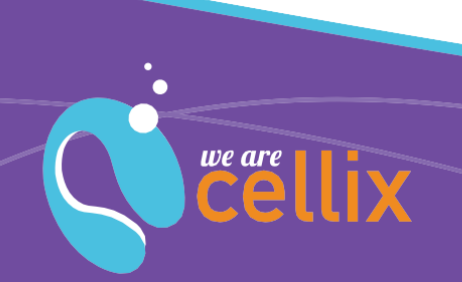

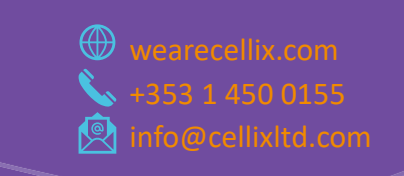

Unit 1, Longmile Business Park Longmile Road, D12EK79

**Cellix Ltd.** 

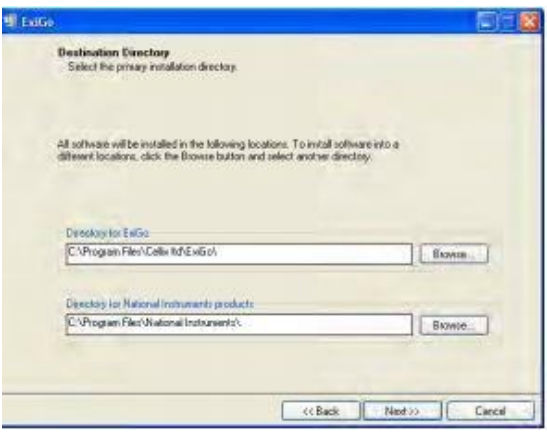

**<sup>1</sup>** You may require Administrator rights. Please contact your system administrator in case you cannot perform the installation.

2. Select the destination folder and click "Next".

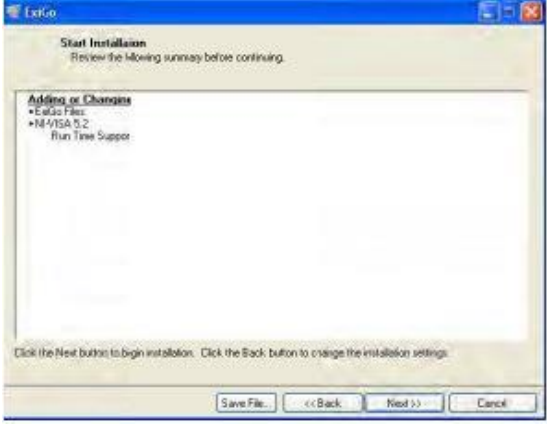

3. Click "Next"**<sup>2</sup>**

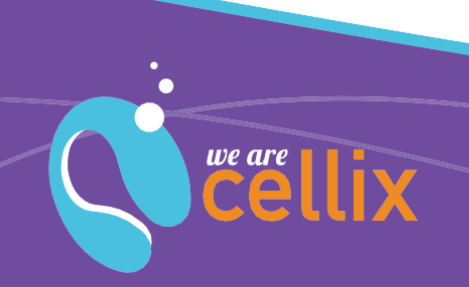

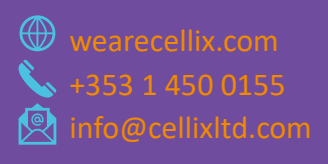

Unit 1, Longmile Business Park Longmile Road, D12EK79

**Cellix Ltd.** 

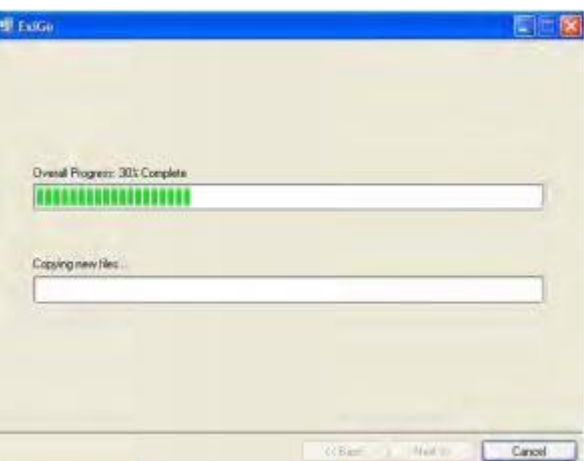

4. Wait until installation is complete

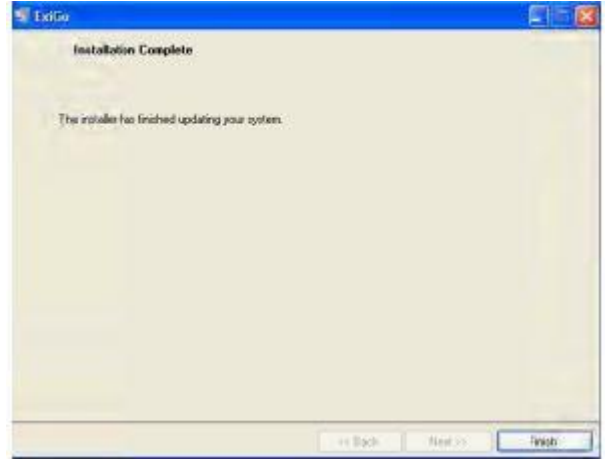

- 5. Once the installation is complete, click "Finish".
- 6. Restart your computer if required.

**<sup>2</sup>** Please note that the content of this window may vary on each computer, depending on previous versions installed.

## Exigo Drivers Installation

Prior to proceeding with the installation of the ExiGo drivers; please introduce the LabVIEW installation CD which contains the drivers in your PC. Alternatively, you can download the latest version of the drivers from www.wearecellixltd.com.

### **Installation on Windows XP**

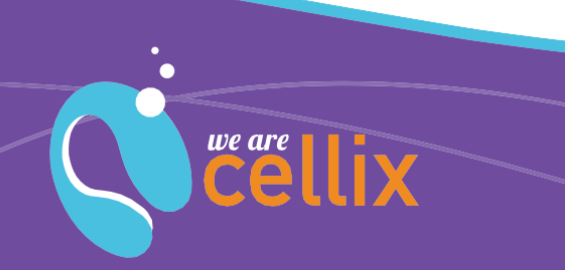

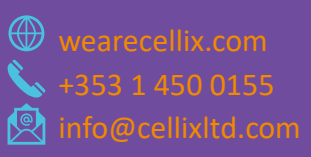

- 1. Connect the power supply to the power connector and press the power switch until the status LED indicator turns on.
- 2. Connect the USB cable to the ExiGo USB connector and plug it into your PC.
- 3. The PC should detect the new device and commence with the installation of the drivers.

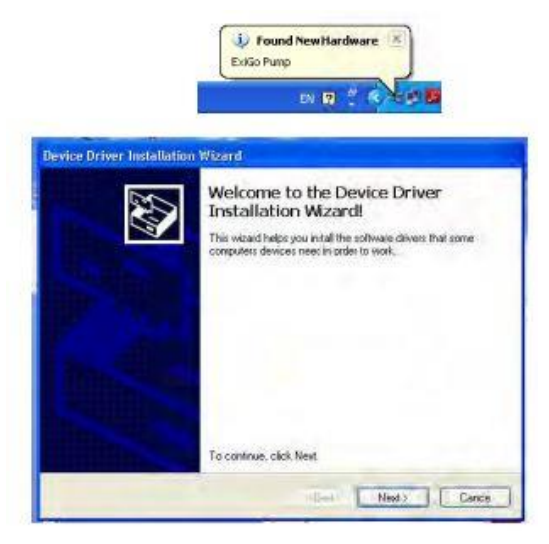

4. Click "Next".

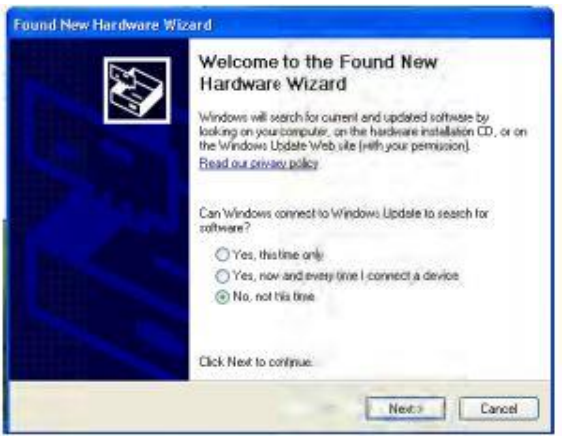

5. Select "No, not this time" and click "Next".

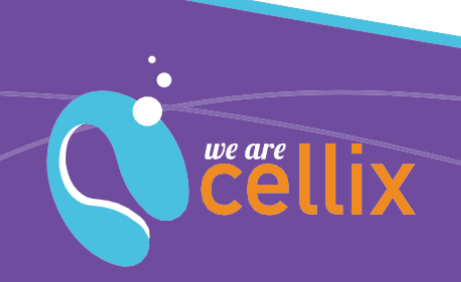

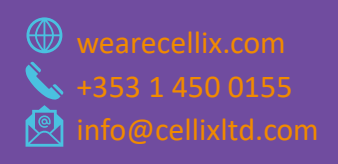

**Cellix Ltd.** 

7

Wearecellix.com

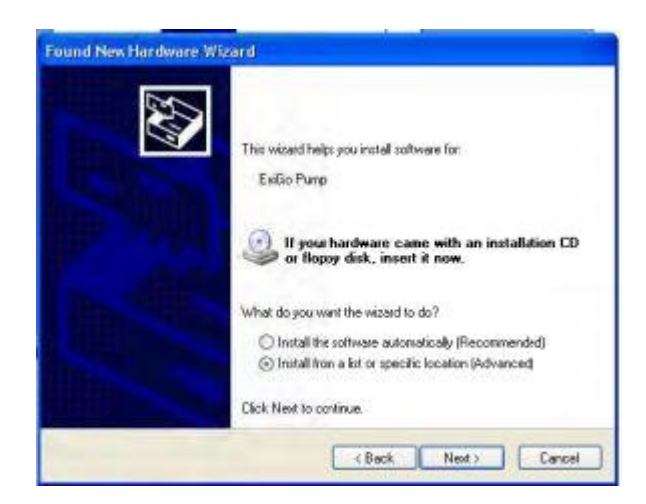

6. Select "Install from a list of specific location (Advanced)".

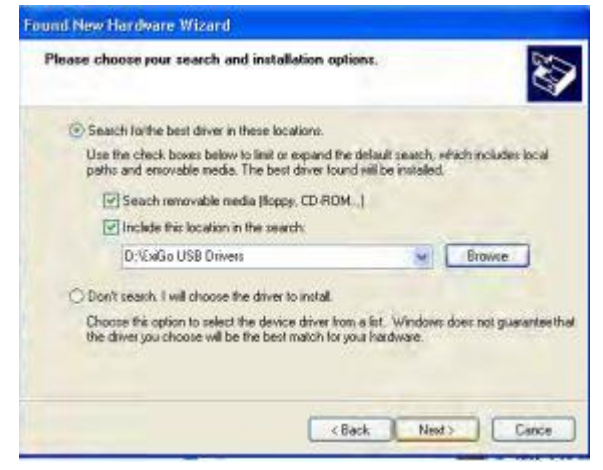

7. Click "Browse" and select the location of the ExiGo USB drivers. If using the LabVIEW CD, click "Search removable media (floppy, CD-ROM...)". Then click "Next".

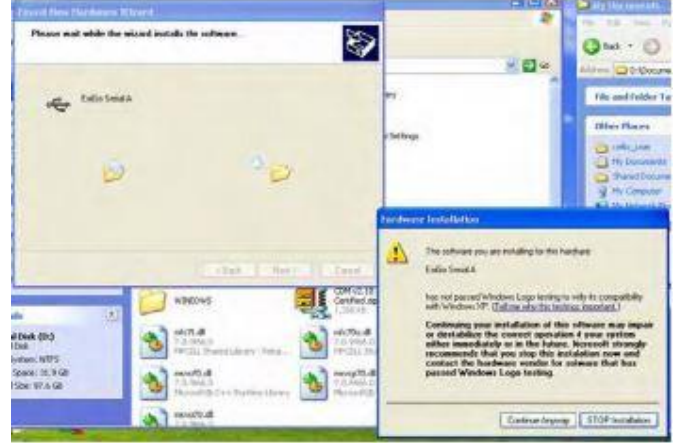

8. The driver installation should commence. If a warning appears, click "Continue anyway".

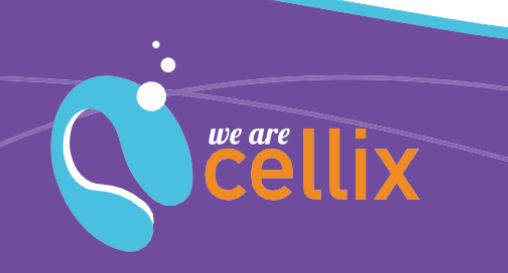

**Cellix Ltd.** 

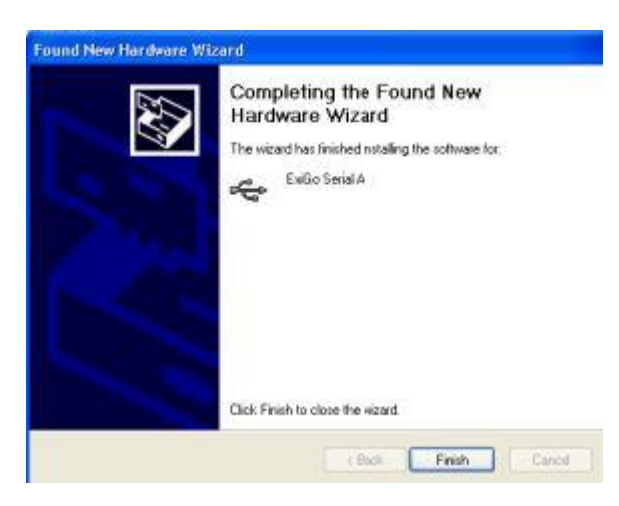

9. The diver has been installed successfully.

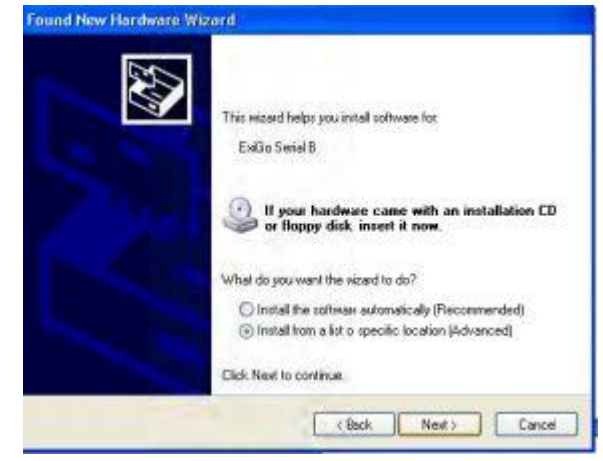

10. Repeat steps 6 to 9 until all the drivers are installed properly.

## **Installation of Windows 7**

1. Connect the power supply to the power connector and press the power switch until the status LED indicator t urns on.

2. Connect the USB cable to the ExiGo USB connector and plug it into your PC.

3. Open the Device Manager (Start -> Control Panel -> System -> Device Manager).

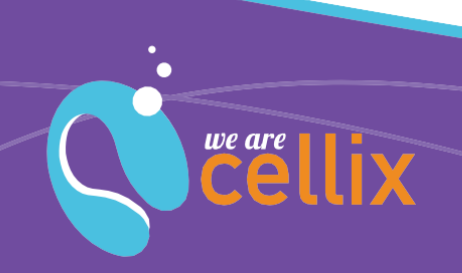

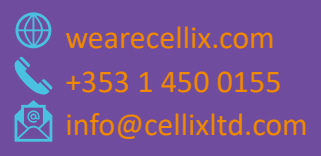

Unit 1, Longmile Business Park Longmile Road, D12EK79

**Cellix Ltd.** 

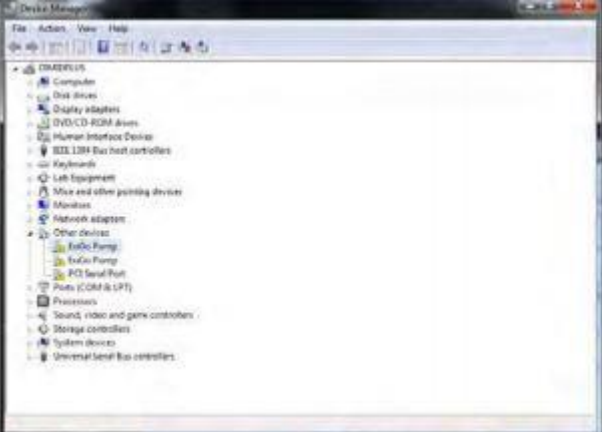

4. Within the tab "Other Devices" right click on the ExiGo Pump and select "Update Driver Software…"

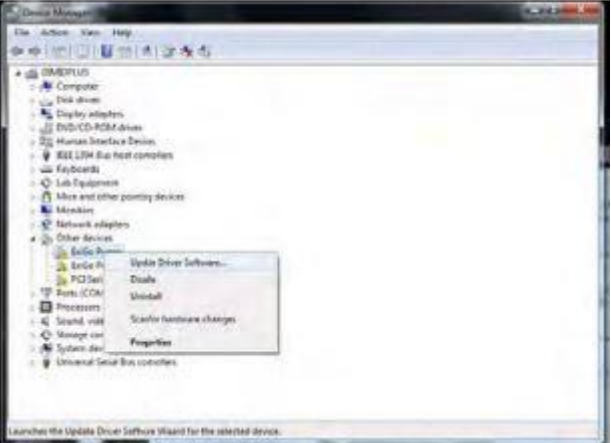

5. Select "Browse my computer for driver software".

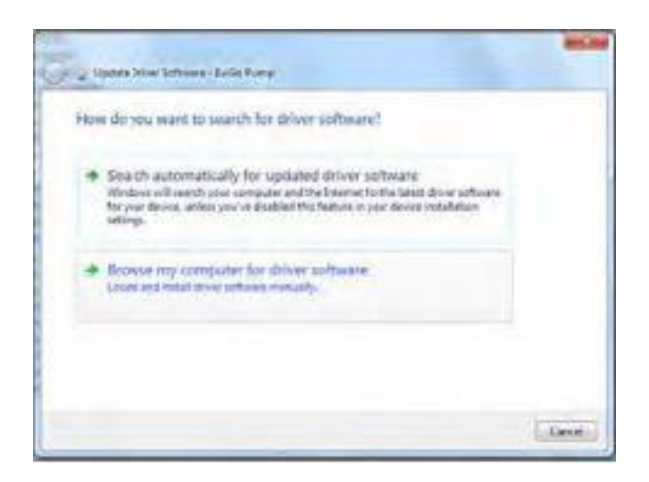

6. Click "Browse" and select the ExiGo USB drivers folder.

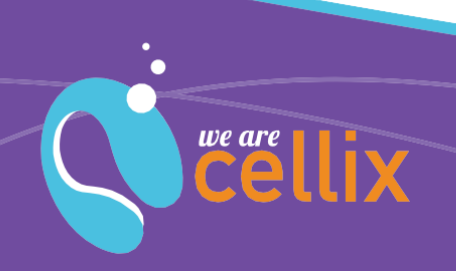

(⊕)

**Cellix Ltd.** 

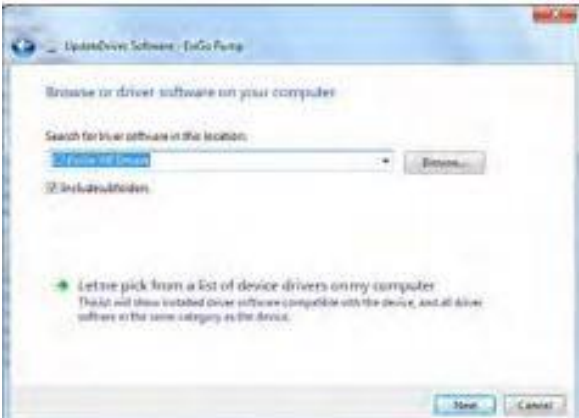

7. If your PC displays a warning, click on "Install this driver software anyway".

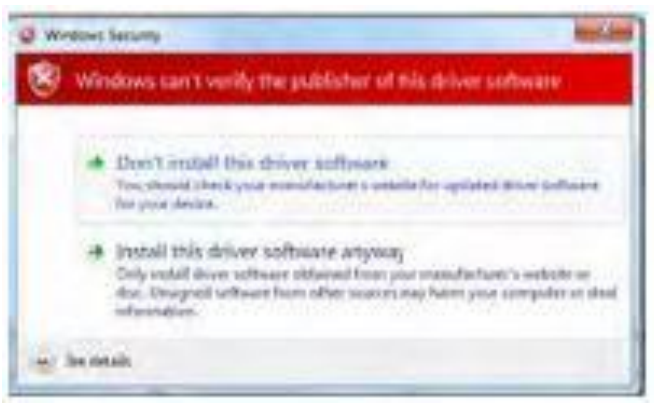

8. The diver has been installed successfully.

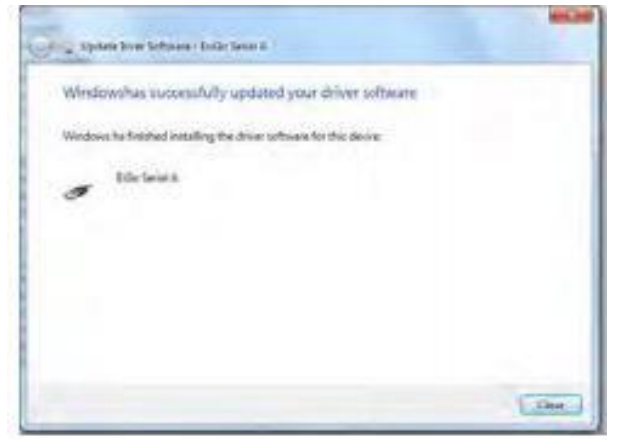

9. Repeat steps 4 to 8 for the second ExiGo pump on the Device Manager.

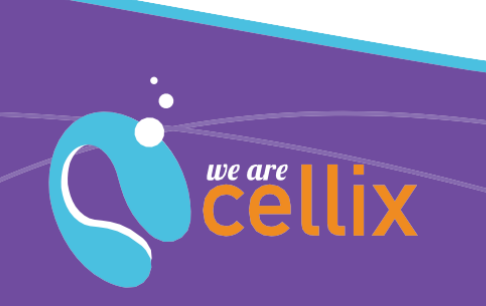

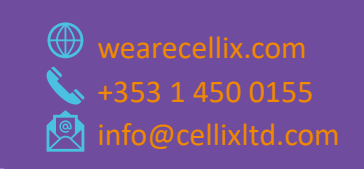

**Cellix Ltd.** 

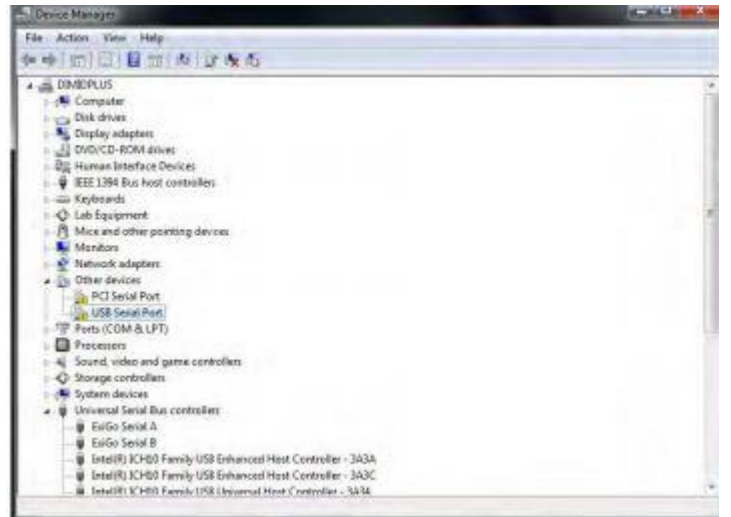

10. After the installation is complete, a third device might be detected by your PC (USB serial port). If so, complete steps 4 to 8 for the new device.

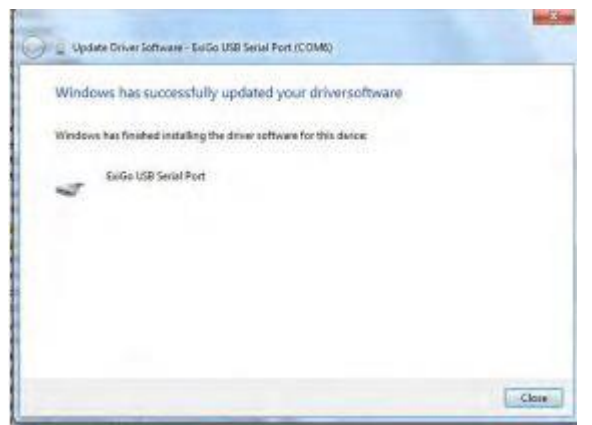

11. Installation completed

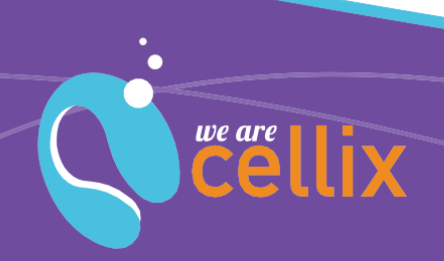

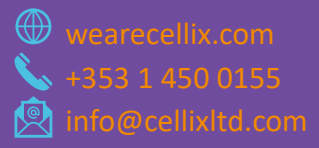

# LED Status Colours Explanation

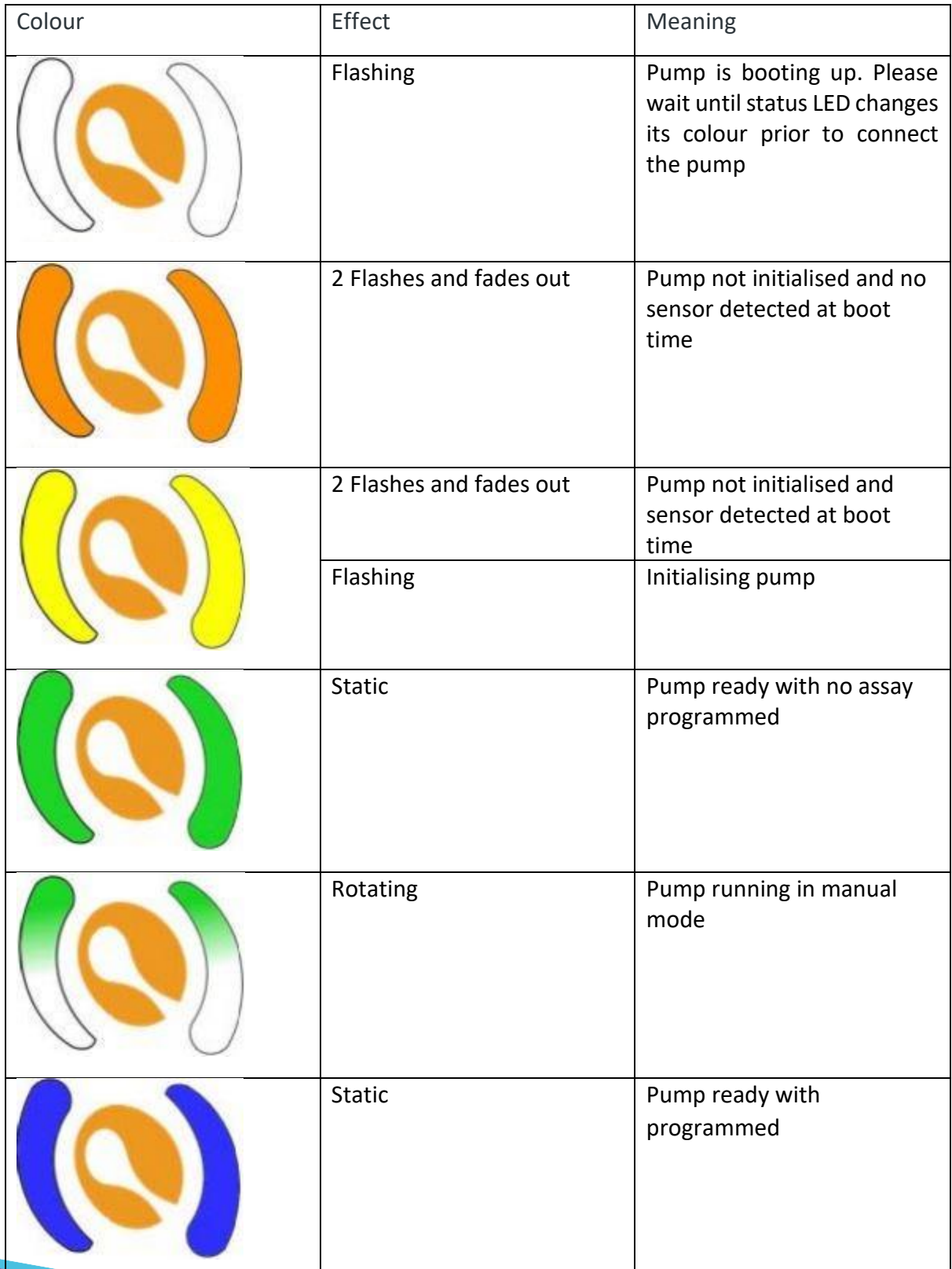

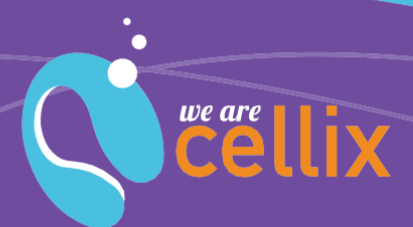

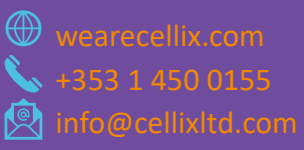

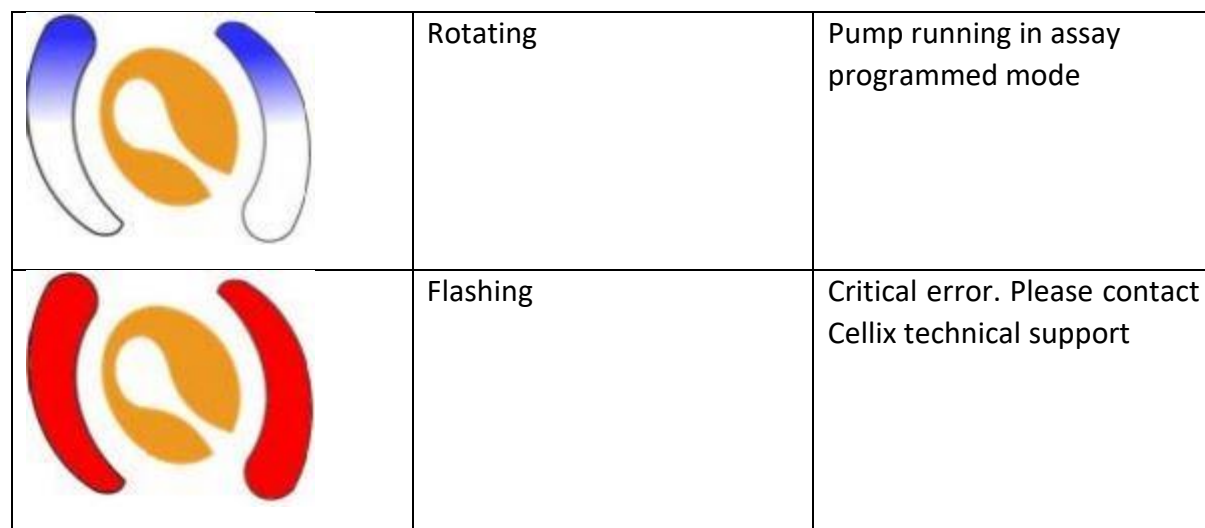

# Labview User Interface Start and Overview

The LabVIEW user interface is comprised of three different windows:

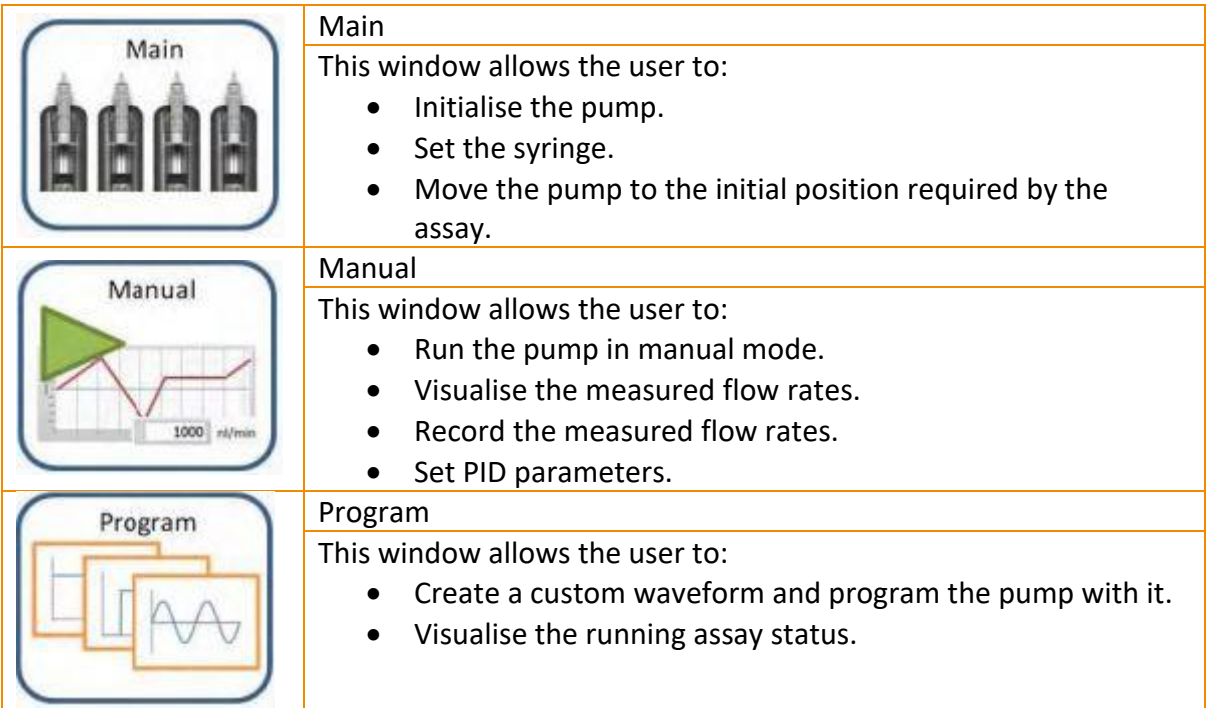

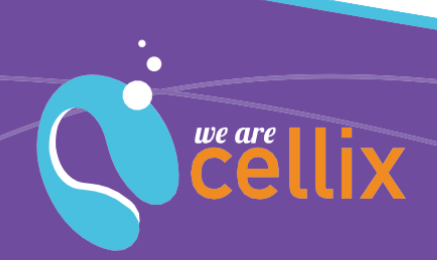

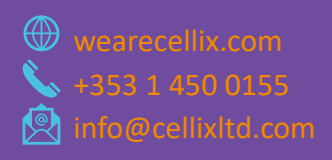

# Selecting the Correct COM Port

The ExiGo LabVIEW interface should be capable of determining the correct COM port and establishing communication with the pump automatically. However, in some cases, it may be required for the user to select the adequate COM port, for example, if two or more ExiGo pumps are connected to different USB ports in the PC.

### **More than 2 ExiGo Pumps Detected**

If there are more than 2 ExiGo pumps connected (each to an independent USB port), the following dialog should appear.

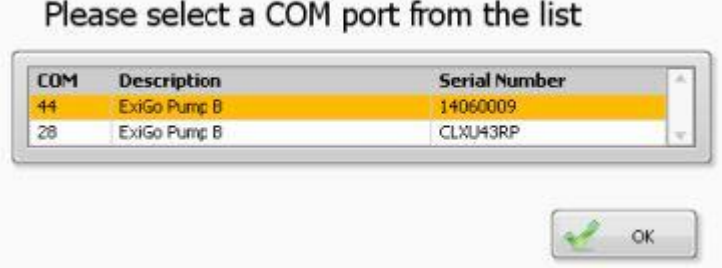

Please select the correct COM port for the pump you would like to connect to.

#### **Pump not Automatically Detected**

When the LabVIEW User Interface is not able to detect the ExiGo pump connected, a manual COM port selection menu should appear.

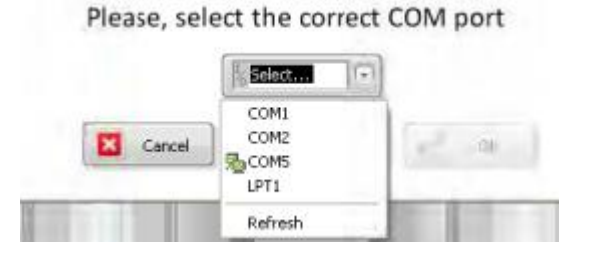

Please, select the correct COM port for your ExiGo pump and click ok.**<sup>3</sup>**

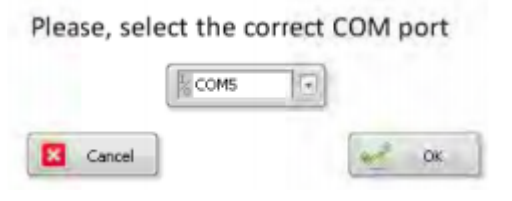

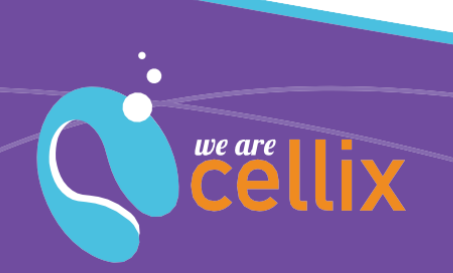

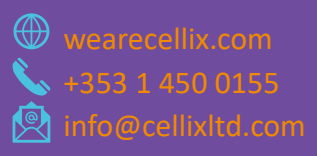

**3** If your COM port is not in the list, please ensure that the USB cable is properly connected between the ExiGo pump and the PC, then click "Refresh" and try again.

### **How to Manually Find the Correct COM Port**

To manually check the COM port assigned to an ExiGo pump, open the Device Manager. Within the section "Ports (COM & LPT)", the ExiGo COM port should appear under the name "USB Serial Port" or "ExiGo USB Serial Port".

#### Windows XP:

To open the Device Manager click Start -> Control Panel -> System -> Hardware -> Device Manager.

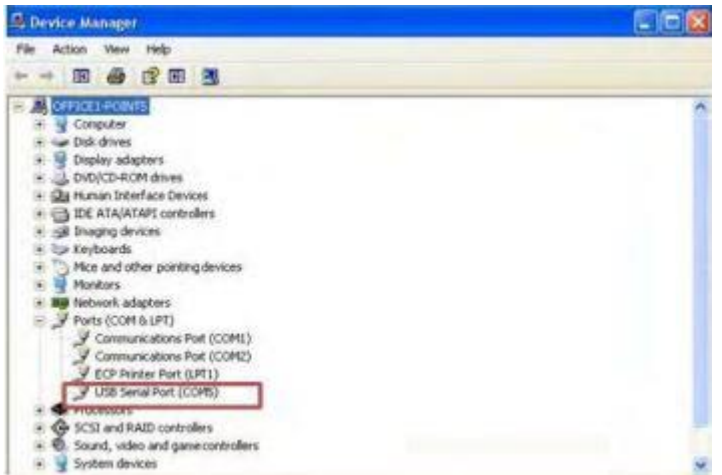

Windows 7:

To open the Device Manager click Start -> Control Panel -> System -> Device Manager.

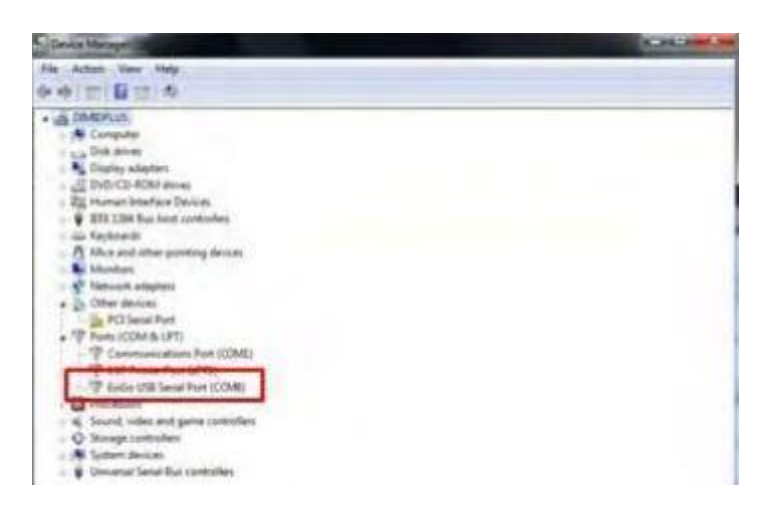

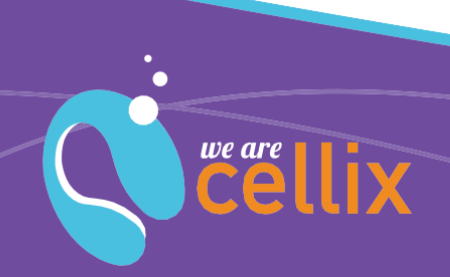

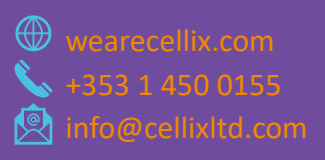

**Cellix Ltd.**  Unit 1, Longmile Business Park

## How to Initialise the Pump

The NOT INITIALISED status means that the pump MUST be initialised prior to starting the assay. To initialise the pump, please follow the next steps:

1. Remove any installed syringe on the pump**<sup>4</sup>** . Then double click on the pump's plunger image to begin the initialisation.

2. The user interface will ask for confirmation and then it will move the pump to the home position. Once the pump is initialised, the status will change to STOPPED.

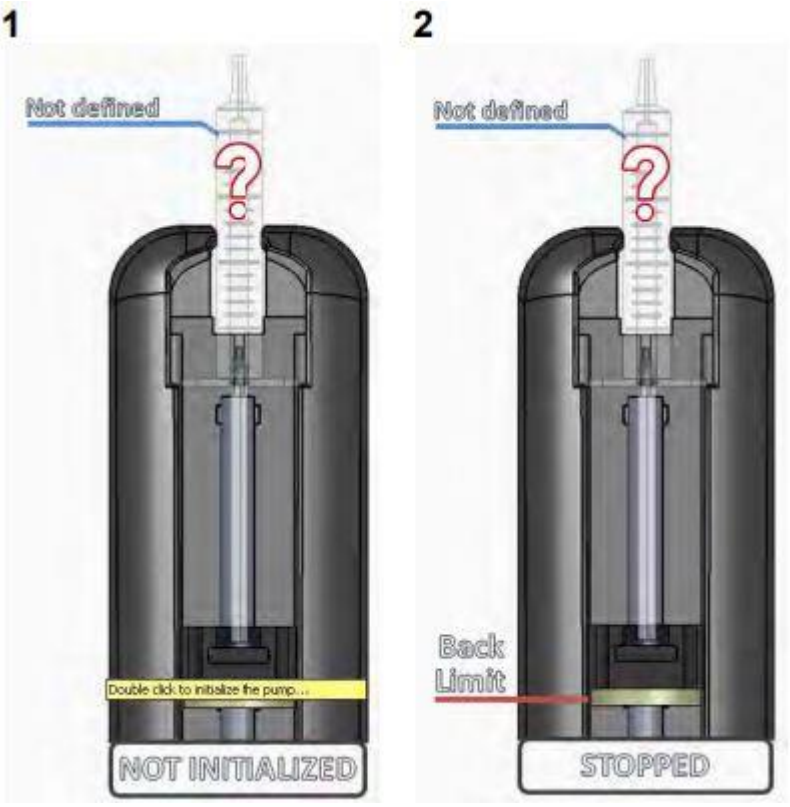

**4 Warning:** failure to remove any installed syringe may cause the pump to malfunction during the initialisation.

## How to Set the Syringe Type

The type of syringe to be used during the experiment must be defined prior to running the assay. To set the syringe, please complete the following steps:

- 1. Double click on the syringe image in the user interface.
- 2. A syringe selector window will appear\*.

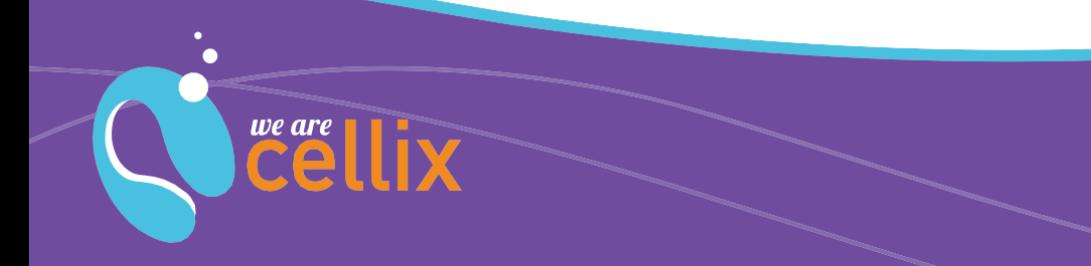

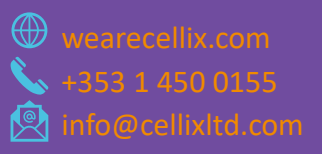

3. Select the desired syringe and click SET or double click on the selected syringe to set it.

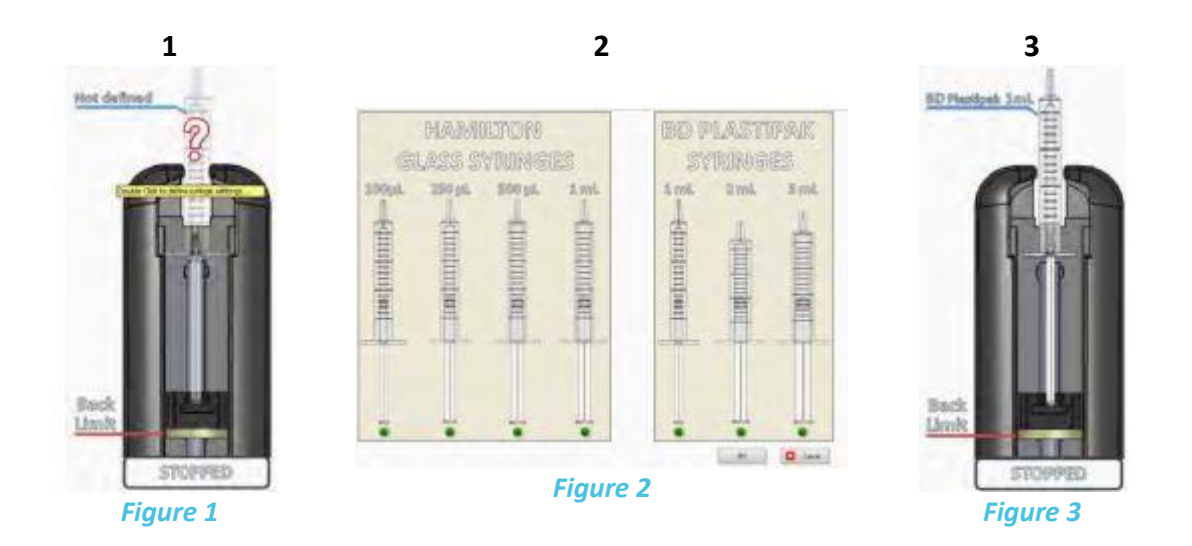

**\*Note:** the syringes accepted are the following

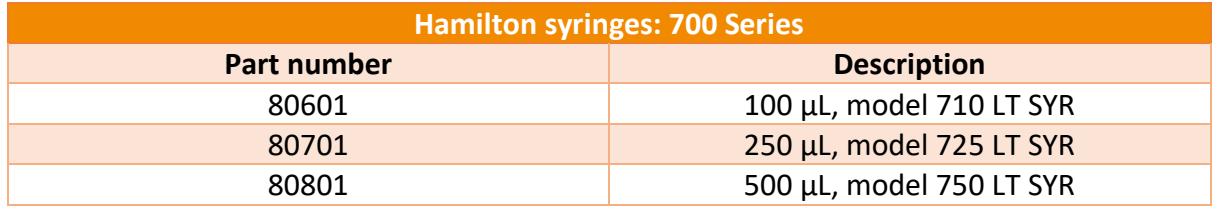

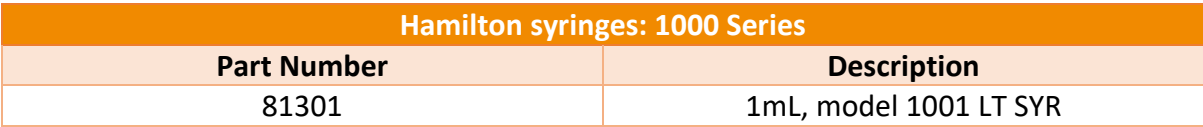

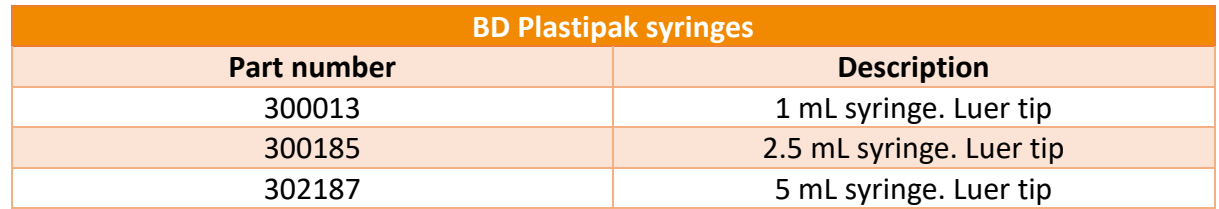

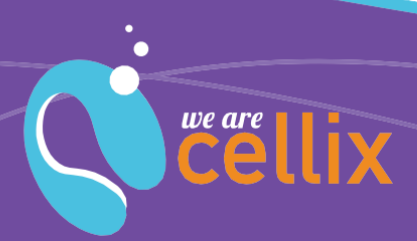

**Cellix Ltd.**  Unit 1, Longmile Business Park

**Clamping the Syringe**

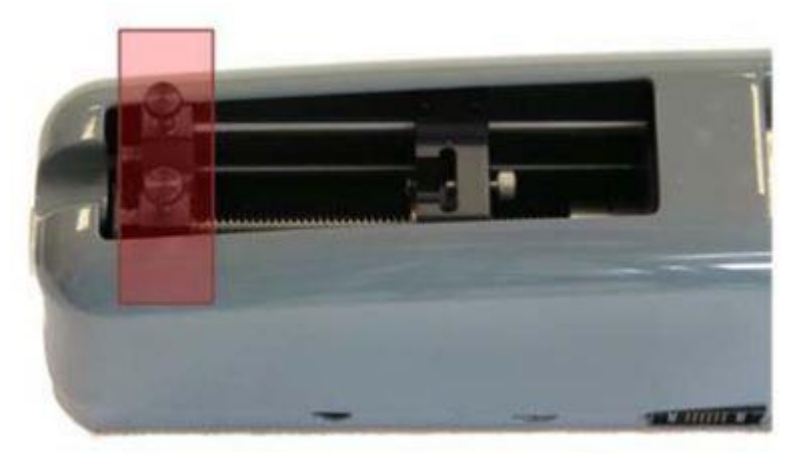

*Figure 4*

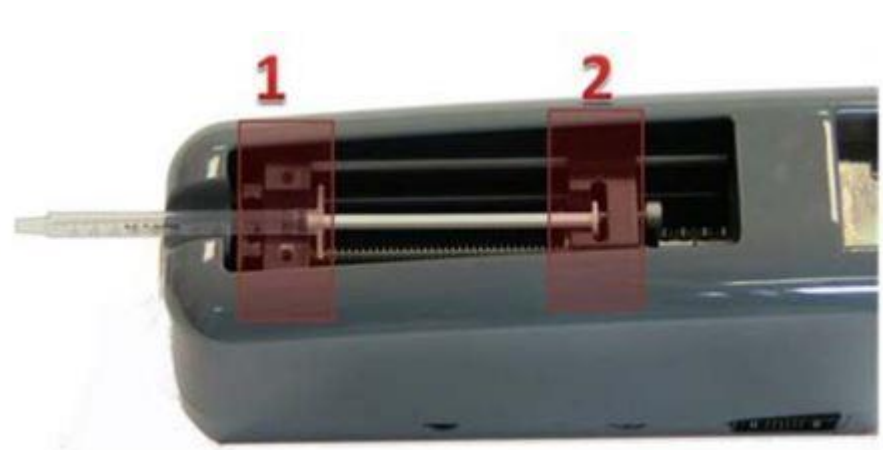

Remove the syringe clamp

*Figure 5*

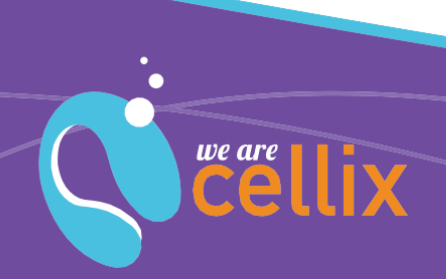

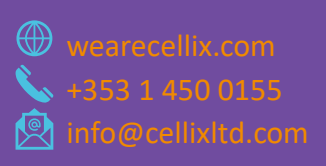

Place the syringe in the pump with the body resting on the front of the pump (position 1 in Figure 5) and the plunger resting on position 2. Move the position of the pump's plunger if required (see in the next section).

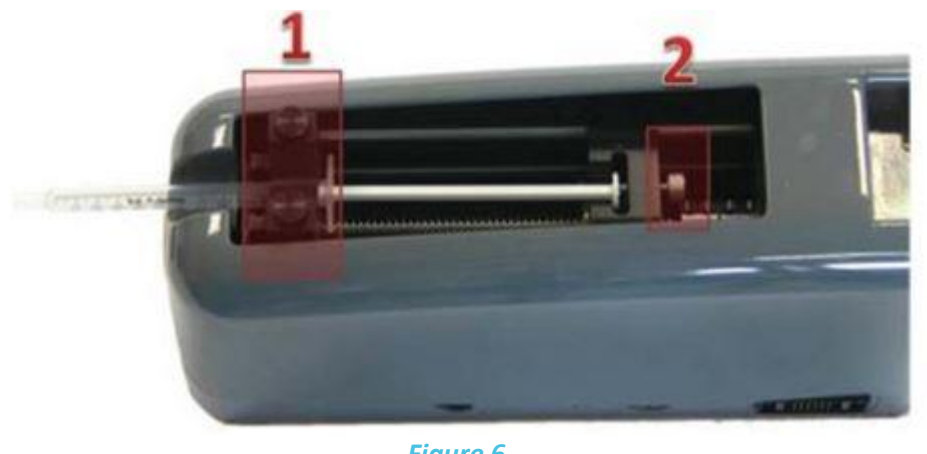

*Figure 6*

Put the syringe clamp back in place (Figure 6 position 1) and tighten the screws firmly. Tighten the thumb screw (Figure 6 position 2) to secure the syringe plunger.

Please note that the syringe clamp is reversible, depending on the syringe to be installed. See table below:

19

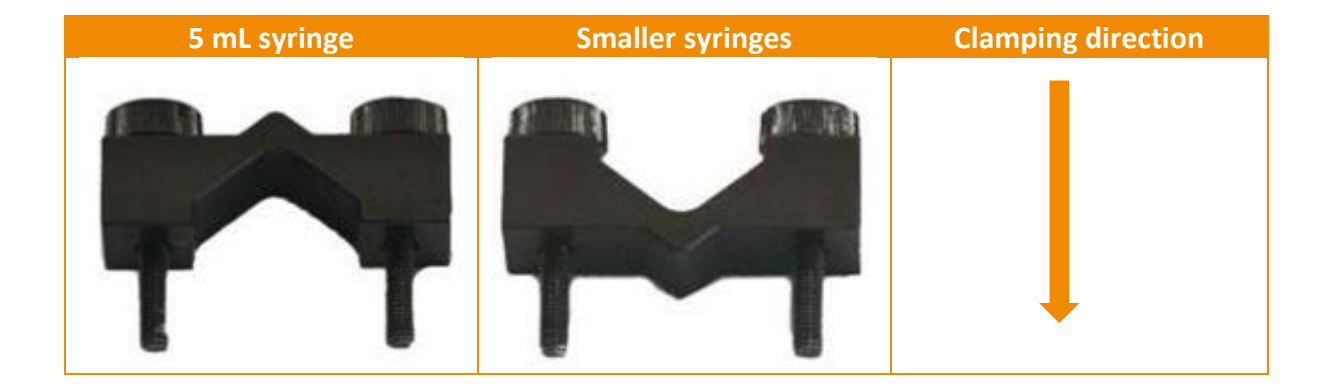

# Move the Pump to the Assay Required Position**<sup>5</sup>**

In most cases, the position of the pump after initialisation will not be suitable for placing the syringe. To move the pump, simply drag the pump plunger on the user interface and drop it to the required position. An indicator of the approximate volume displaced during the pump movement will appear.

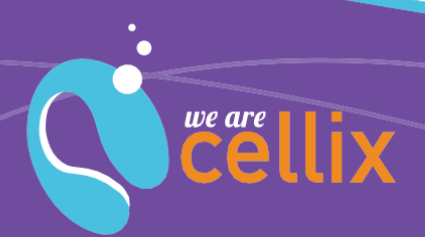

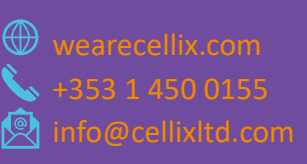

**Cellix Ltd.**  Unit 1, Longmile Business Park

**<sup>5</sup> Warning:** it is strongly recommended to remove any installed syringe prior to move the pump's plunger. Failure to do so may cause the pump to malfunction during the displacement process.

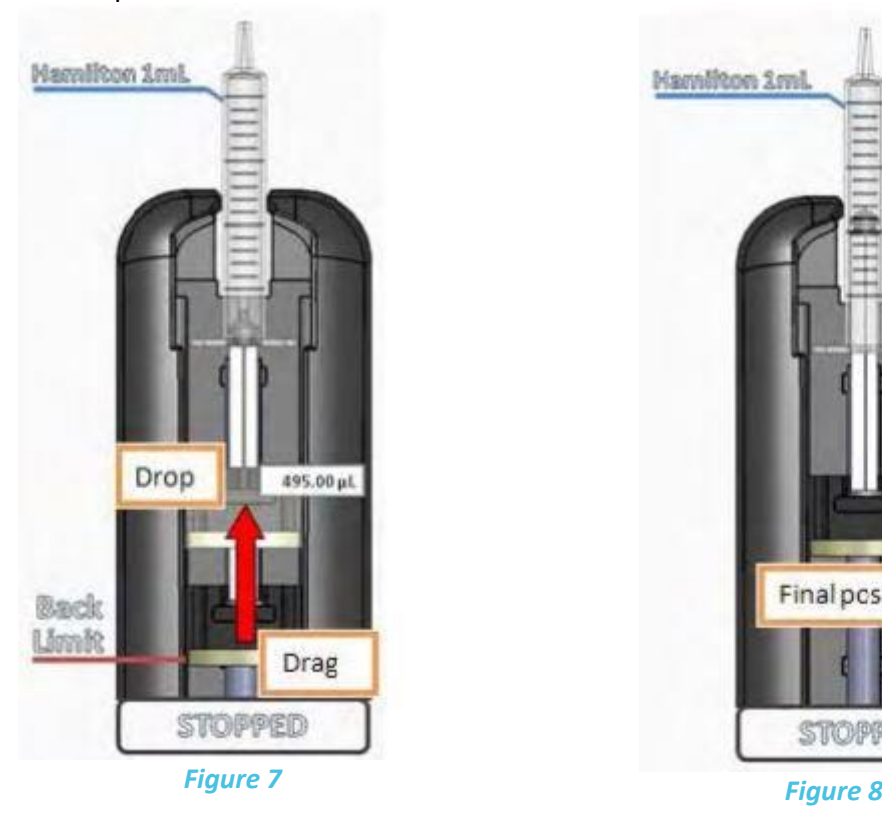

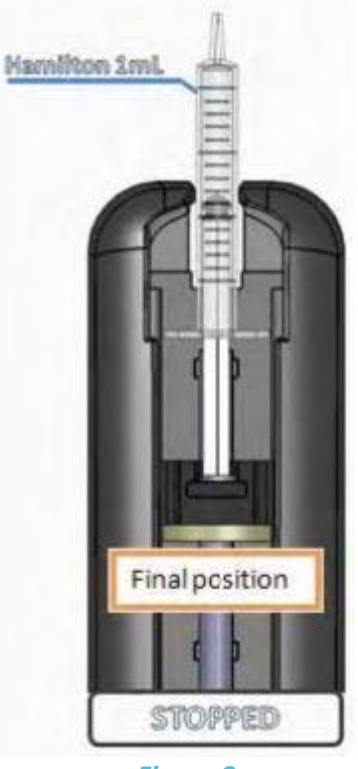

## Manual Assay: How to Set the Flow Rate

There are two possibilities to set the flow rate manually. One is in flow rate units (L/min) and the other in shear stress units (dyne/cm<sup>2</sup>)

## **Flow Rate Units:**

1. Click in the flow rate indicator.

2. Set the desired flow rate value. Use the **+** and **-** controls to change to positive or negative flow rate. Click "green tick" tab to accept the changes.

3. The introduced flow rate should appear now within the flow rate indicator. Press to update the pump flow rate set point.

4. Once the flow rate has been set, press the "RUN" button to start the assay.

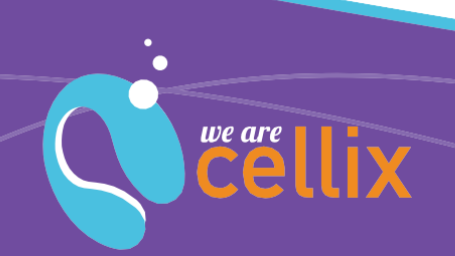

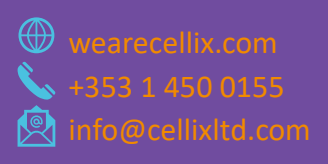

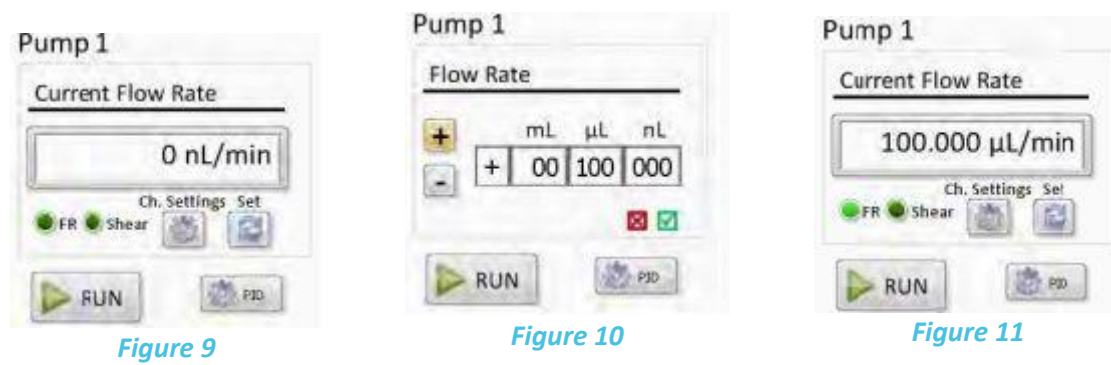

## **Shear Stress Units:**

- 1. Click the "Settings" button.
- 2. Click the biochip icon.
- 3. Select your biochip or enter the fluidic channel dimensions**<sup>6</sup>** and the viscosity of the liquid to be used and click "update".
- 4. After step 3, the "SHEAR" button becomes available. Change the indicator to dynes by clicking the "SHEAR" button.
- 5. Introduce the desired shear stress. Use the **+** and **-** controls to change to positive or negative shear stress. Click "green tick" tab to accept the changes.
- 6. The introduced shear stress should appear now within the flow rate indicator. Press "SET" to update the pump flow rate set point. Once the shear stress is set press the "RUN" button to start the assay.

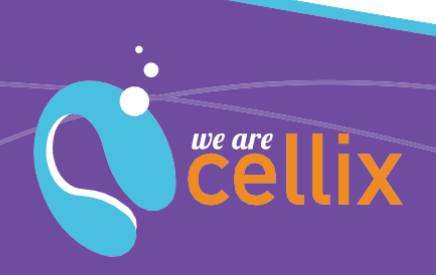

**Cellix Ltd.** 

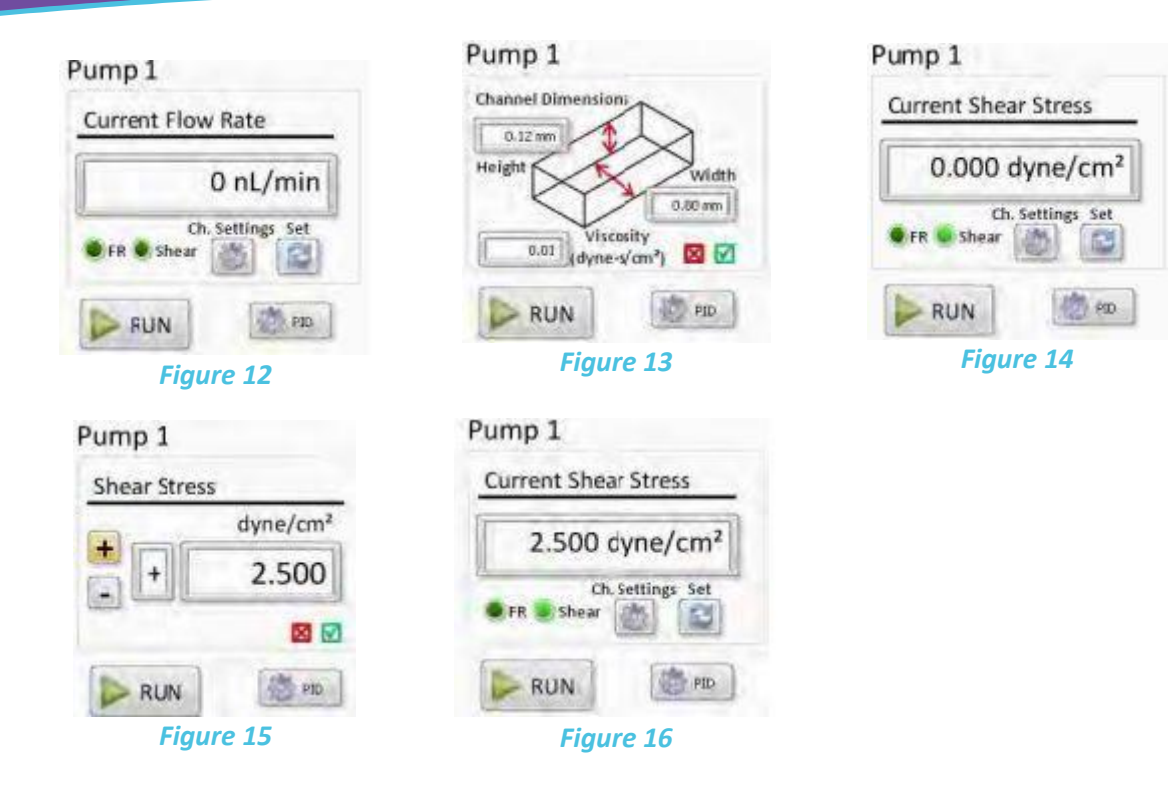

**<sup>6</sup>** Check the microfluidic chip manufacturer's datasheet.

# 22

## Exigo Flow Sensor: Visualising the Flow Rates

The performance of the ExiGo pump can be significantly increased by means of using an ExiGo sensor to obtain a real-time flow rate feedback. Each ExiGo flow sensor is plug-and-play, therefore it can be connected to the pump at any moment. Once the sensor is connected and recognised by the pump, a "Flow Sensor" indicator will appear in LabVIEW. Please see Figure 17.

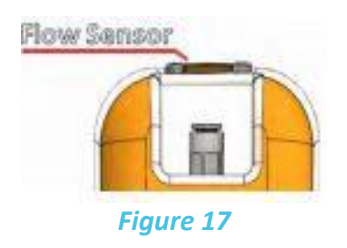

Immediately after plugging in the ExiGo sensor, the real time flow rate measurements will appear within the manual tab.

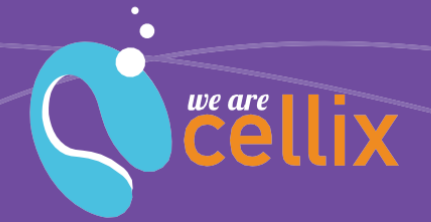

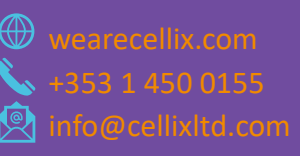

Unit 1, Longmile Business Par Dublin, Ireland

**Cellix Ltd.** 

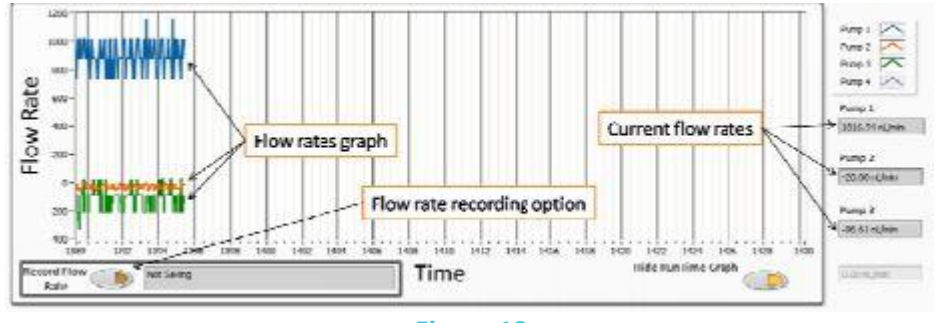

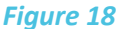

# Setting the PID parameters

To get the best performance and accuracy of the ExiGo pump as well as a fast-dynamic response, the PID controller must be turned on**<sup>7</sup>** .

Proportional (P): the proportional gain defines how quickly the system will change its output to reduce the existing error (flow rate set point minus current flow rate). Therefore, the proportional parameter will increase the speed of the control system response. However, if the proportional value is too large, the system will begin to oscillate. Using the P parameter on its own may lead to a steady-state error (offset) between desired flow rate and current flow rate.

Integral (I): the integral term sums the instantaneous flow rate error over time and givesthe accumulated offset that should have been corrected. Thus, its main purpose is to drive the flow rate steady-state error to zero. A large value of the integral parameter may cause the system to overshoot the set point value and even oscillate.

Derivative (D): the derivative term is proportional to the rate of change of the system output (pump flow rate). Therefore, it "predicts" the system behaviour decreasing the system output if the flow rate is changing rapidly. This parameter helps to reduce overshoot and settling time, but an incorrect value may cause the system to become unstable.

**<sup>7</sup>** The PID cannot be turned on if an ExiGo flow sensor is not connected to the ExiGo pump. If you purchased an ExiGo pump without an ExiGo flow sensor, you can still use the pump without the PID controller. Please contact Cellix Ltd. if you wish to purchase one.

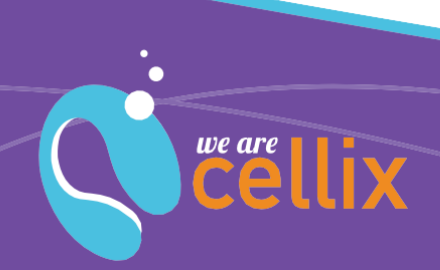

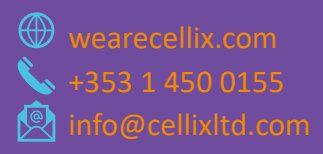

Manual: ExiGo™ Pump LabVIEW

Unit 1, Longmile Business Park

**Cellix Ltd.** 

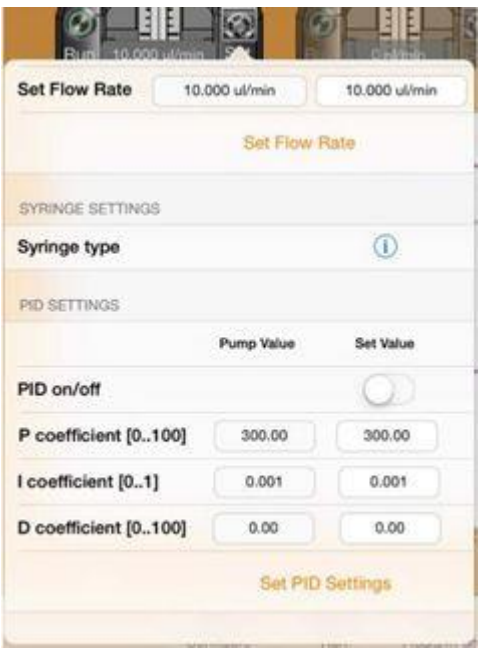

*Figure 19*

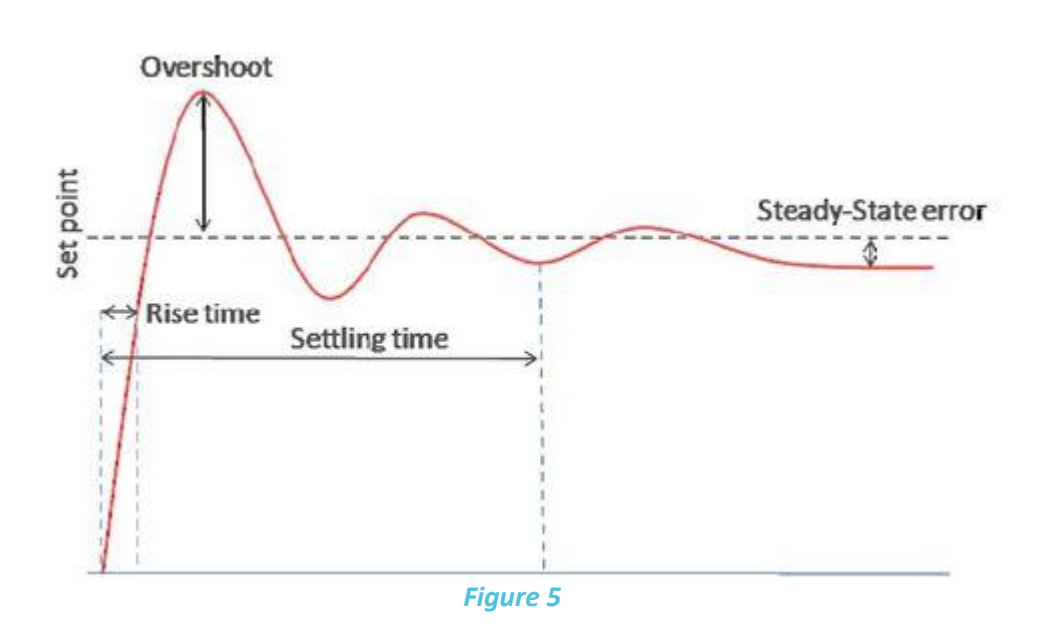

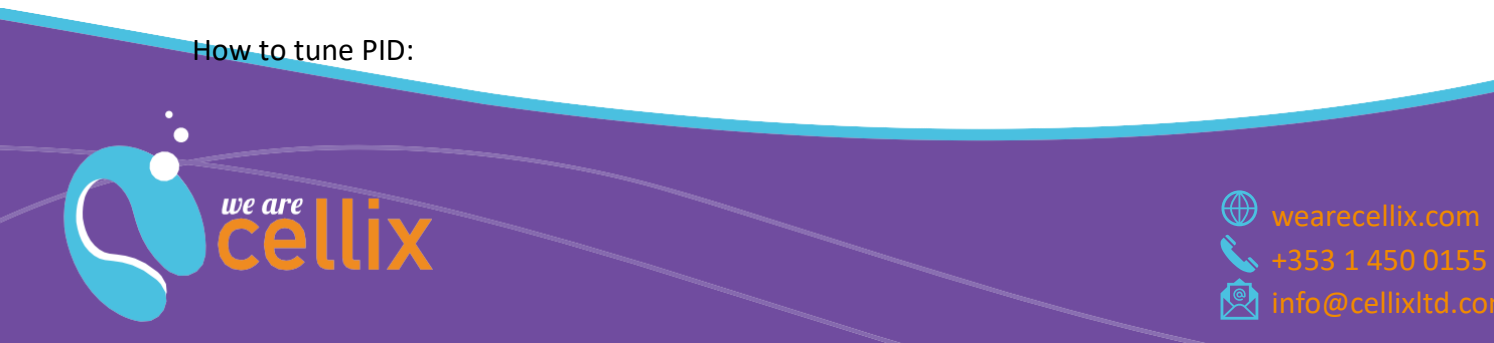

- 1. Set all parameters to 0.
- 2. Increase **P** and change the set point until the dynamic response of the pump is fast enough without oscillating.
- 3. Increase gradually the **I** value to minimise the steady-state error. The Integral parameter can be any value between 0 and 1 but it is very sensitive and may cause the system to oscillate. Therefore, it is recommended to start using a value of 0.001. A value over 0.1 will probably lead the system to become unstable.
- 4. In case of a large overshoot when changing the set point, increase the **D** value gradually until the optimal ratio overshoot/response time is achieved. However, a large value of **D** may slow down the dynamic response of the system.

## Program Mode: Defining a Custom Waveform

It is possible to program the ExiGo pump to have a precise control of the flow rates and duration of a certain experiment.

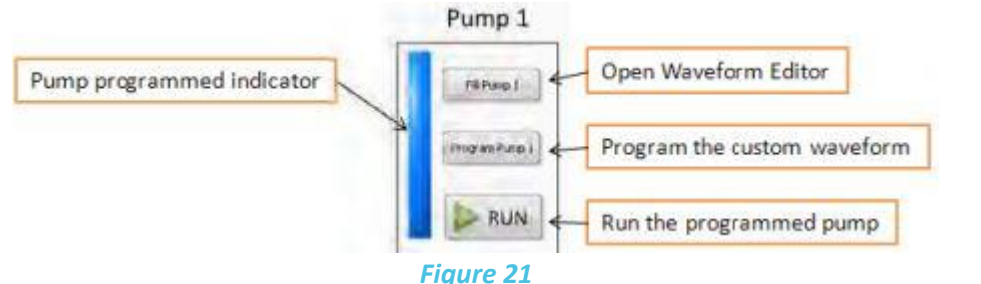

- 1. Click "Fill Pump X" to open the waveform editor.
- 2. Create your custom waveform and click OK.
- 3. Click "Program Pump X" button to program the selected pump.
- 4. Repeat steps 1 to 3 for the remaining pumps.

5. Click "RUN" to run a particular pump or "RUN ALL" to run all the programmed pumps simultaneously.

## **Waveform Editor**

The waveform editor allows you to create a custom waveform for your ExiGo pump. You can add four different elements to your waveform:

- Constant flow/pause
- Ramp
- TrainPulses
- **Sine**

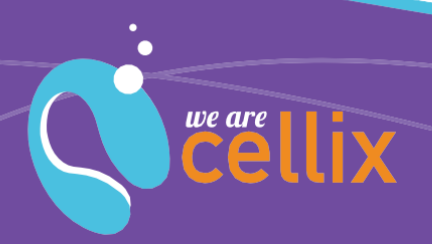

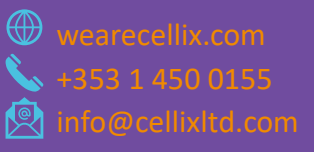

**Cellix Ltd.** 

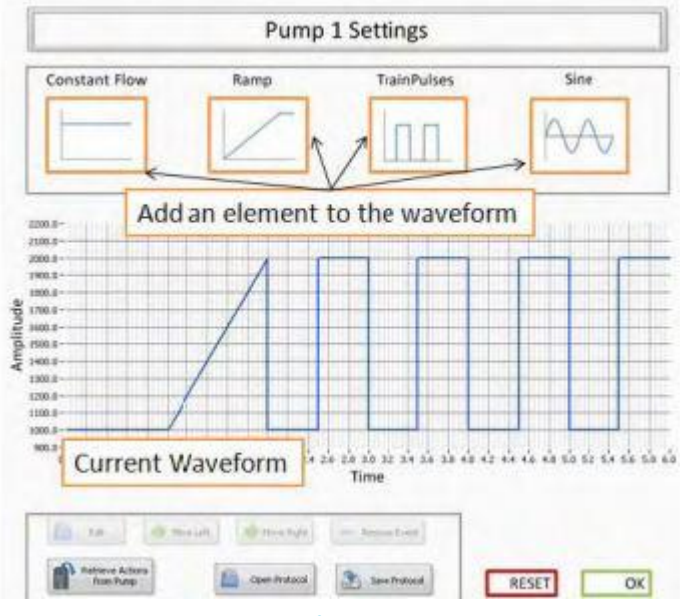

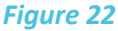

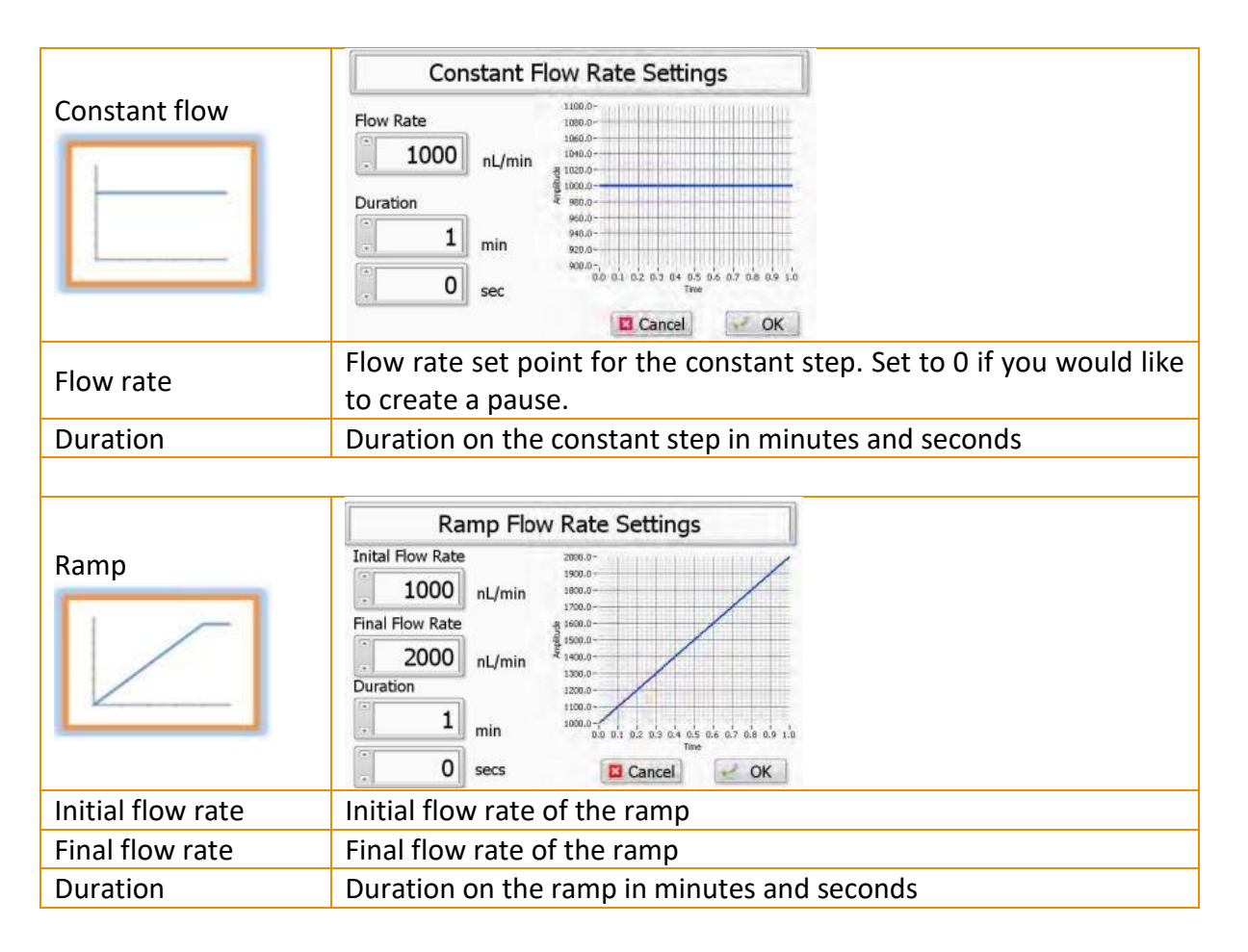

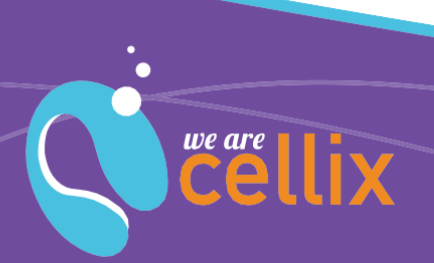

wearecellix.com info@cellixltd.com

**Cellix Ltd.** 

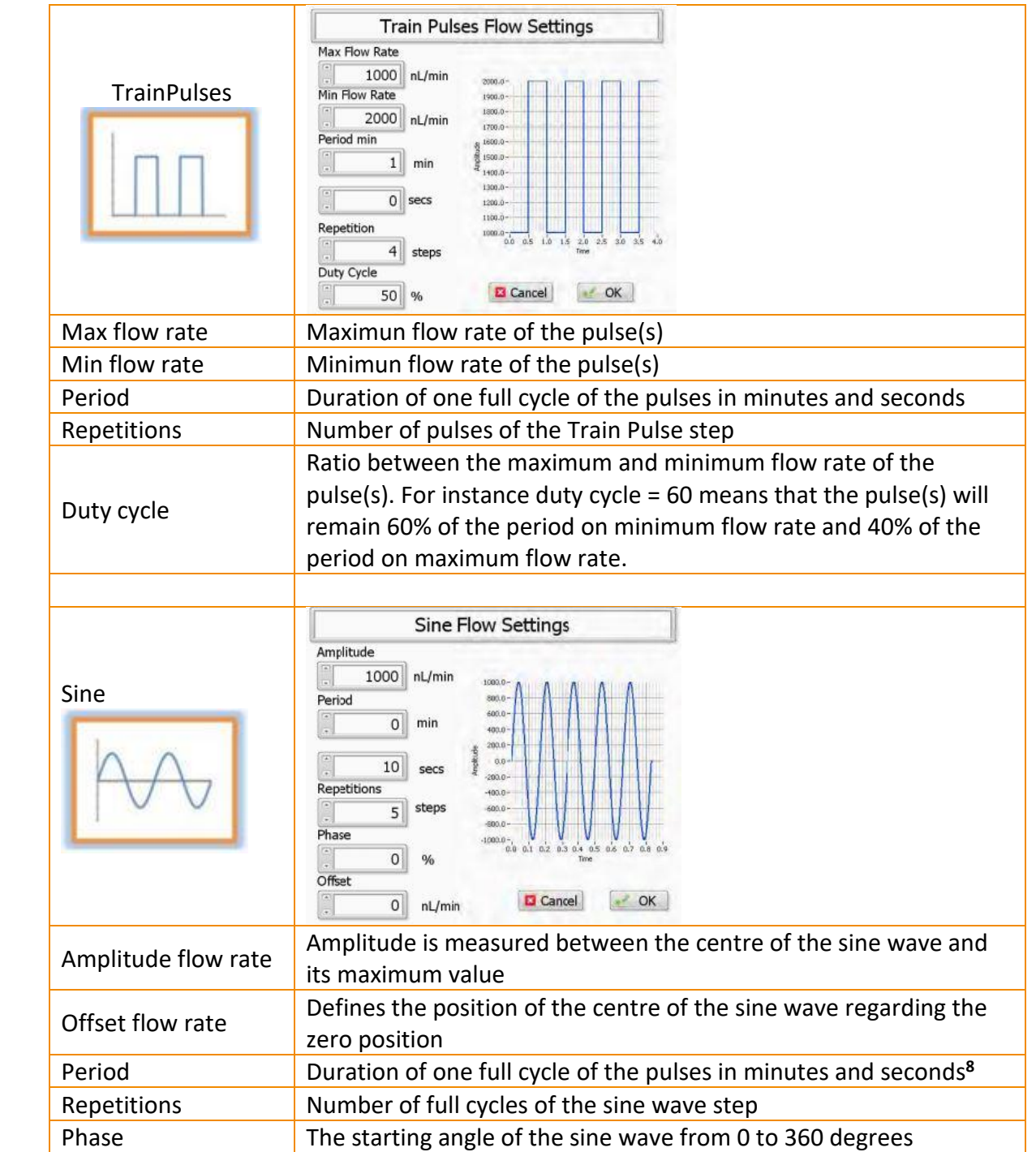

**<sup>8</sup>** The full duration of the sine wave is determined by period x repetitions.

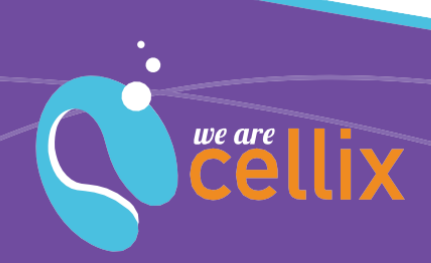

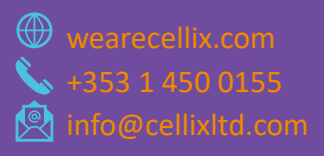

## **Open/save custom waveforms**

One can load and/or save a custom waveform onto a PC using the following buttons:

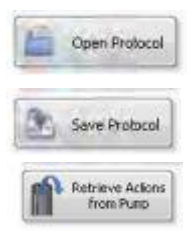

To load a previously saved protocol and program it into your ExiGo pump.

To save your custom waveform into your computer.

If your ExiGo pump is currently programmed with a custom waveform, you can retrieve it and modify it.

## Recording the Flow Rate Data

It is possible to record the measured flow rates during a certain experiment in a log file. To generate the log file, please complete the following steps:

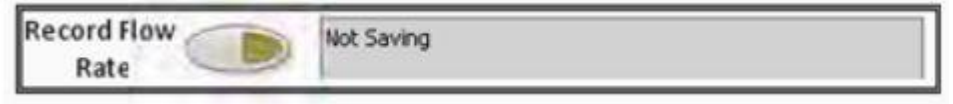

*Figure 23*

1. Click the Record Flow Rate button to start recording the data

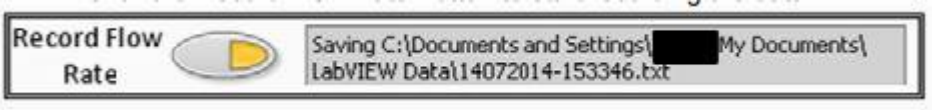

*Figure 24*

2. The log file will be created automatically using the current date and time as a filename**9,10,11** .

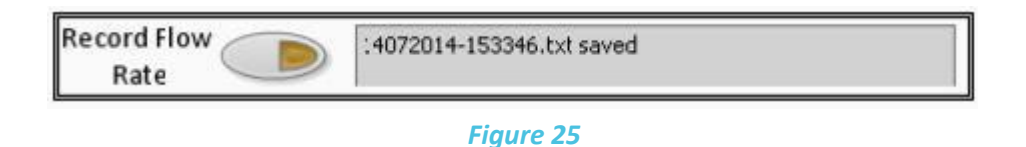

- 3. Click the Record Flow Rate button a gain to stop recording the data and create the log file. The indicator will show the name of the log file created.
- 4. The created log file will have a format similar to the following example.

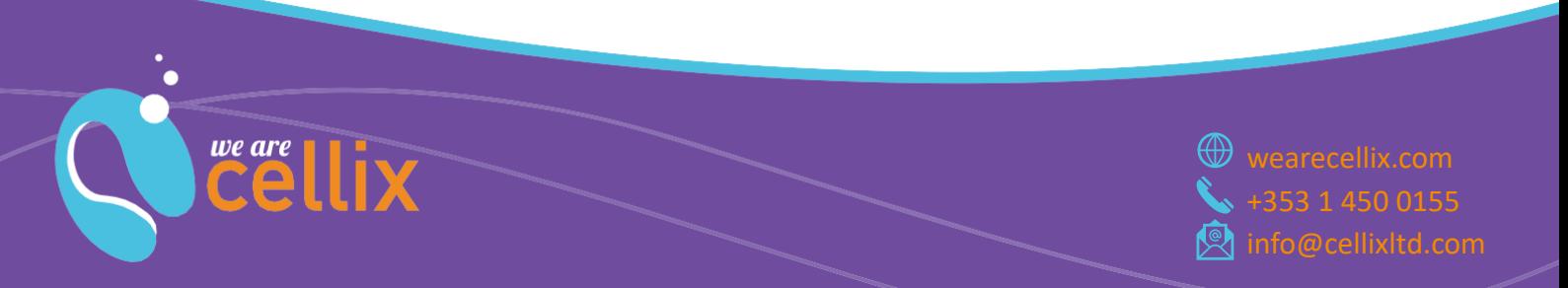

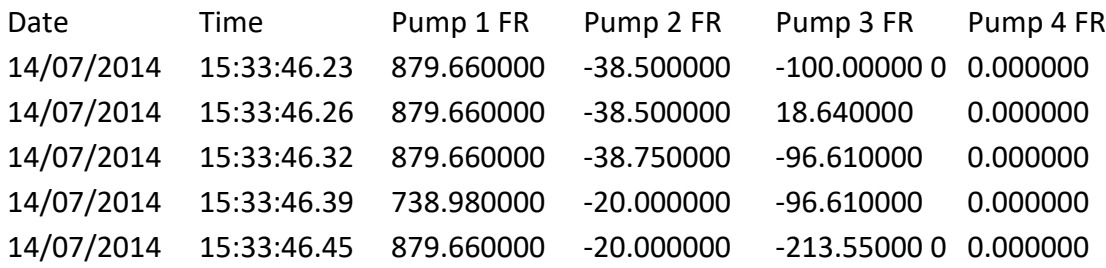

**<sup>9</sup>** The log file will be saved by default within the path C:\Documents and Settings\<user>\My Documents\LabVIEW Data. **<sup>10</sup>** The user can modify the filename after the recording is completed. **<sup>11</sup>** If the recorded data becomes very large, the software will automatically create several log files of smaller size with a different index added to its filename: for instance: 08052014-161119.txt, 08052014-161119\_1.txt

08052014-161119\_2.txt

For more information on the ExiGo pump or any other Cellix product or service, please call: Republic of Ireland: +353-1-4500-155.

This publication is not intended to form any contract for computer software with Cellix Limited or any of its subsidiaries. If you require a particular application or feature, the suitability of the program should be verified. Every effort has been made to ensure the contents of this and all Cellix publications are accurate and correct. This publication is for information purposes only and is not intended to form the basis of any contract for the sale or purchase of the product being described. No liabilities for errors will be accepted.

Distributed in Europe by World Precision Instruments www.wpi-europe.com UK Office +44 (0)1462 424700 wpiuk@wpi-europe.com German Office  $+49(0)603167708-0$  wpide@wpi-europe.com

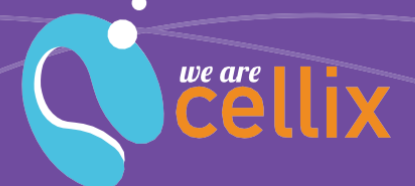

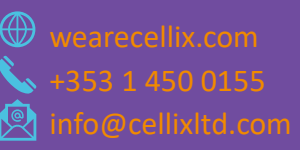